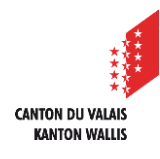

 $\mathcal{P}$  $\overline{3}$ 

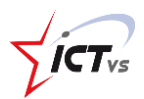

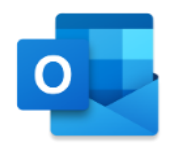

## **SO ERSTELLEN SIE EINE KONTAKTLISTE**

Anleitung *Version 1.0 (16.09.2020)*

Melden Sie sich in der digitalen Arbeitsumgebung DAU an [\(https://edu.vs.ch/\)](https://edu.vs.ch/). Klicken Sie auf den Link "Zugang" in der Kachel "Outlook".

4 Klicken Sie unten im linken Fensterbereich auf "Personen".

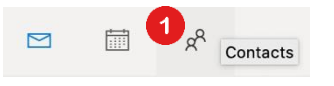

**EINE KONTAKTLISTE ERSTELLEN** 

Klicken Sie auf "Ihre Kontaktlisten", dann auf " +Kontaktliste erstellen".

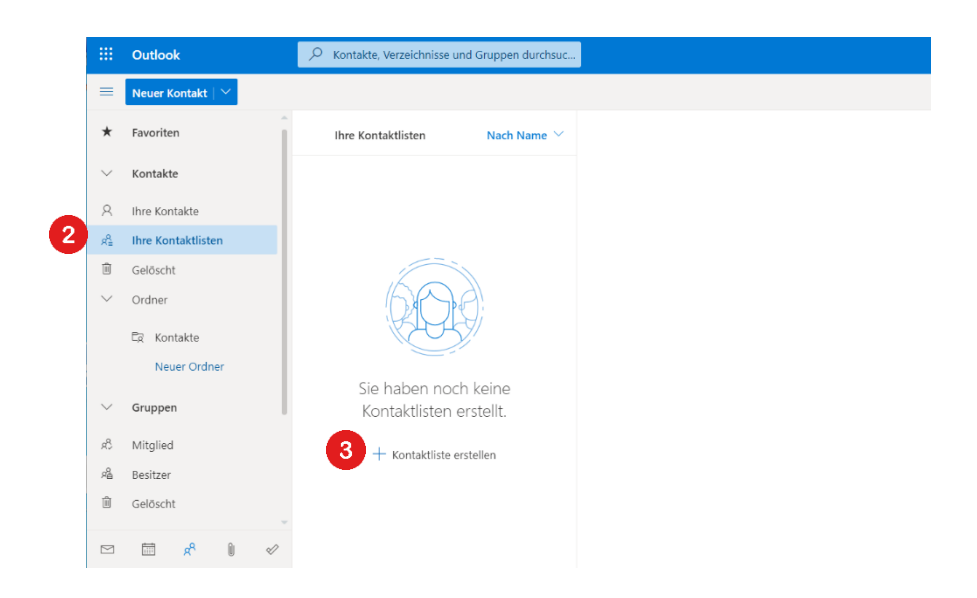

4 Geben Sie den Namen Ihrer Liste ein, fügen Sie Adressen und eine Beschreibung hinzu.

Klicken Sie auf "Erstellen".

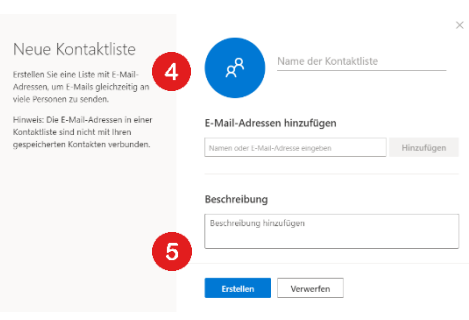

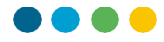

## Klicken Sie auf "E-Mail senden".

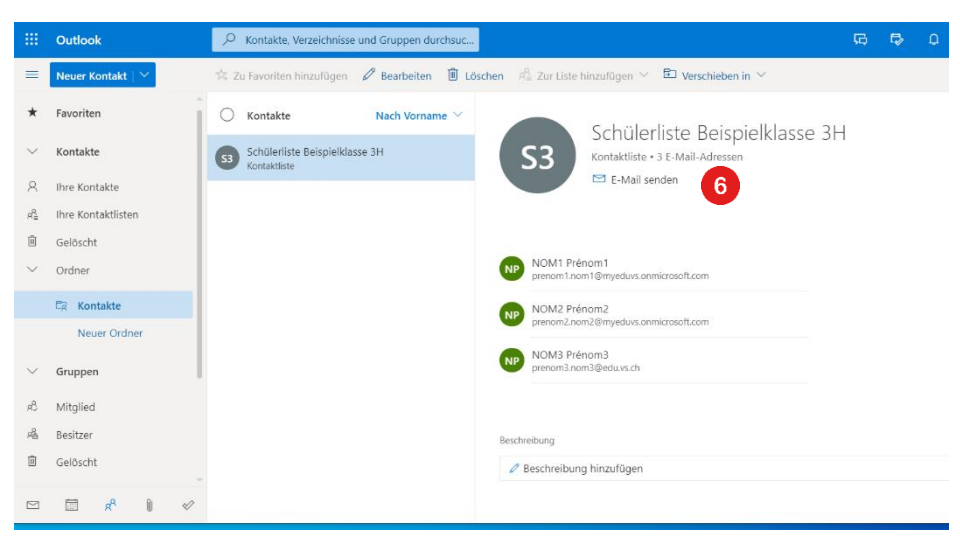

 $\bullet$ Die Kontaktliste kann bearbeitet oder gelöscht werden. Es können mehrere verschiedene Listen erstellt werden.

## **EINE E-MAIL AN MEINE KONTAKTLISTE SENDEN**

Öffnen Sie Ihren Outlook-Posteingang. Klicken Sie auf "Neue Nachricht".

**B** Geben Sie den Namen der Kontaktliste ein, die Sie gerade erstellt haben.

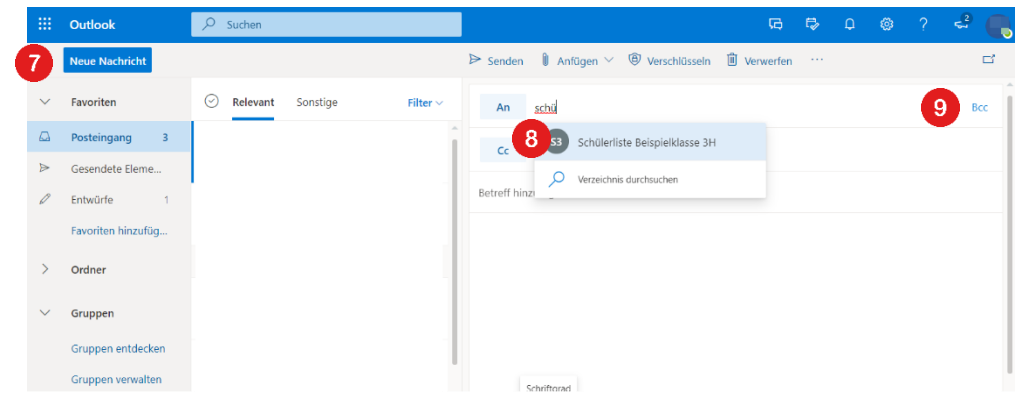

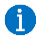

 $\bullet$ 

a

Wenn die Kontaktliste in das Feld "An" gestellt wird, sehen die Empfänger die Adressen aller Kontakte.

Bei E-Mails an mehrere externe Empfänger (z.B. Korrespondenz mit den Eltern) wird dringend empfohlen, die Liste im **Bcc** abzulegen. So können die Empfänger die Adressen anderer Adressaten nicht sehen.

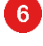